**المستوى الثامن**

**الدرس 4**

**تحرير الصور**

# **الوحدة 1**

# **وصف الدرس**

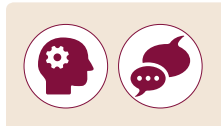

[الغـرض العـام مـن هـذا الـدرس أن يتعلـم الطلبـة كيفيـة إضافـة و تحريـر الصـور](https://ruaad.com/)  .**Microsot Word** ي ف باسـتخدام برنامـج **GIMP** داخـل المسـتند �

#### **ما سيتعلمه الطالب**

- استخدام برنامج **GIMP** لتحرير الصور.
	- تصحيح وتحسين ألوان الصور.
- تطبيق المرشحات المختلفة على الصور.
- إضافة نص، وحدود ، وتأثيرات التدرج على صورة محددة.
	- المقصود بالطبقات.
	- عزل عنصر وإدراجه في تصميم اخر.
- ترتيب الطبقات وتغيير الشفافية وتطبيق أنماط مختلفة.

#### **نتاجات التعلم**

 إنشاء وتعديل الصور الرقمية.

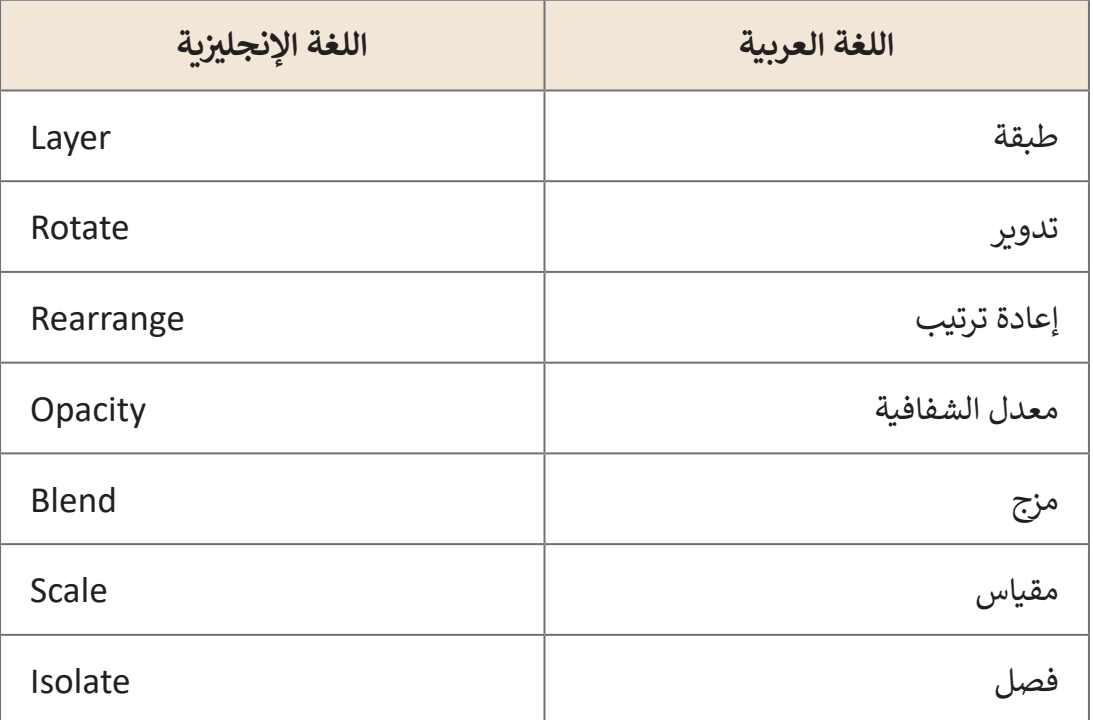

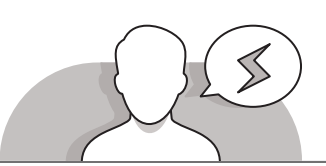

## **التحديات المتوقعة**

- > قـد يجـد الطلبـة صعوبـة في فهم اسـتخدام الطبقـات الخاصـة بتحرير ت يبت الصبح المنوب في لهم المتحدة الصبحات العاطمة بتحرير.<br>الصور، مثلًا قد لا يفهمون أن أي إضافة إلى الصورة الأصلية (مثلًا صورة أو شكل.. إلخ) عبارة عن طبقة جديدة.
- اشـرح لهـم أن بعـض الصـور قـد تحتـوي علـى عـدة طبقـات مختلفـة، وهـذا سيسـاعدهم علـى إدراك أن عمليـة تحريـر مثـل هـذه الصـور تتطلـب تحريـر تلـك الطبقـات.
- قـد يجـد الطلبـة صعوبـة فـي االعتيـاد علـى اسـتخدام رمـوز األدوات **ʻ** الموجـودة أعلى يسـار الشاشـة، شجِّع الطلبـة على المرور بالفأرة أعلى هـذه الرمـوز أو ًالأيقونات للتعرف على أي العمليات الخاصة بكل أيقونة، تذكر دومًا أنهم قد يرتبكون فـي اسـتخدام أداة النقـل **Move** وأداة االختيـار **Selection**، سـاعدهم فـي التعـرف علـى ًالاختلاف بينهم لأنه أثناء عملية التحرير سيتم استخدام هـذه الأدوات غالبًا، وأيضًا قـد ًَبـس عنـد اسـتخدام المقـص وأداة االقتطـاع **Crop**. يقعـون فـي الل

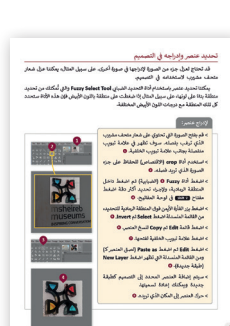

**1 الوحدة**

### **التمهيد**

**المستوى الثامن**

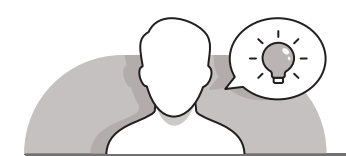

ِّ> قدِّم الغرض من هذا الدرس بتشجيع الطلبة على تحرير الصور بصورة متقدمة. > ابدأ بطرح بعض الأسئلة مثل:

- ا<br>ا ● هل يُمكنك التعديل على صورك الخاصة ذات الإضاءة المنخفضة؟
	- ا<br>ا ● هل يُمكنك إنشاء ملصق لمجموعة الصور؟
	- هل تعتقد أنه من الممكن تحرير جزء من صورة؟
- ֧֖֧֦֧֦֧֦֧֦֧֖֧֦֧֖֖֧֦֧֧֦֧֧֧֧֧֧֧֧֧֚֚֚֚֚֚֚֚֚֝֝֝֝֝֝֬֝֬֝֝֬֝֝֬֝֬֝֬֝֬֝֬֝֬֝֬֝ • هل استخدمت مسبقًا أحد برامج تحرير الصور؟ إذا كان كذلك، ما هو؟
- تناقـش باختصـار مـع الطلبـة مفهـوم التحريـر المتقـدم للصـور وقـم بتسـمية األدوات المختلفـة التـي يمكـن للطلبـة اسـتخدامها مثـل برنامـج **GIMP** و **Photoshop** ومـا إلـى ذلـك. اعـرض للطلبة بعض الأمثلة عن الصور الاحترافية مثل الملصقات أو الشـعارات من المواقـع الرسـمية مثـل **2022 Qatar for Posters and Logo**. اشـرح لهـم أن الملصقـات والصـور يتـم تحريرهـا باسـتخدام أدوات تحريـر الصـور المتقدمـة هـذه قبـل نشـرها.
- اعـرض للطلبـة صـور مـن واقـع الحيـاة تـم تعديلهـا باسـتخدام برامـج تعديـل الصـور بحيـث يقارن الطلبة بين الصـور قبل و بعـد التعديل ليثمنـوا قيمـة وظيفـة هـذه البرامـج و أهميتهـا فـي حياتنـا اليوميـة.

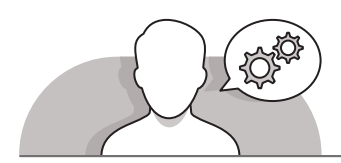

**التلميحات الخاصة بالتنفيذ**

- ُ> قبل البدء بهذا الدرس تأكد من أن برنامج **Gimp** قد تم تنصيبه على الحواسـيب، يُمكنك تحميلـه مـن خـال زيـارة الرابـط **org.Gimp.www://http** وتحميـل آخـر نسـخة خاصـة بنظـام تشـغيل **Windows**.
- ِّ> أثناء تعلم كيفية تطبيق المؤثرات على صورة، شجِّع الطلبة على استخدام خيار **View Split**( العـرض المسـتقل(، هـذه األداة ستسـاعدهم فـي إدراك الفـرق مـا بيـن الصـورة قبـل وبعـد إضافـة التأثيـر المطلـوب.
- عنـد اسـتخدام أداة **Tool Select Fuzzy**( أداة التحديـد الضبابـي(، قـم بالتأكيـد علـى الطلبـة أنـه عنـد لصـق صـورة أو تحديـد إلـى صـورة أخـرى، يجـب عليهـم لصقهـا كطبقـة جديـدة، ׇ֠֝ وبـهـذه الطريقـة يمكنهـم تحرير الصـورة أو التحديد الـذي أضافـوه لاحـقًا، وإلا سـتصبح جـزءًا ֦֧֦֖֖֖֖ׅ֖ׅ֖ׅ֖ׅ֖ׅ֖ׅ֖ׅ֖ׅ֖֧֖ׅ֖ׅ֖֖֖ׅ֖ׅ֖ׅ֖ׅ֖ׅ֧ׅׅׅ֧ׅ֧ׅ֚֚֚֚֚֚֚֚֚֚֚֝֝֬֝֓֞֟֓֝֬֝֓֞֓֓֞֟֓֝֬֓֞֝֓֞֓֞֓֞֝֓֝֬֝֓֓֓֝֝֓֝֓֞֝֝֝֬֝֬֝֝֝֬֝֝֬֝ مـن الصـورة ولـن يكـن بالإمكان تحريرهـا. اسـتخدم إسـتراتيجية التعليم المباشـر لمسـاعدة الطلبـة علـى فهـم ذلـك.

 عنـد التعامـل مـع دمـج الطبقـات، شـجع الطلبـة علـى تمريـن مهاراتهـم بتطبيـق تأثيـرات دمـج كل تطبيـق وبعـد ،**Hard Mix** أو ،**Burn**، **HSL Color**، **Grain**، **Extraft** مثـل الطبقـات ُمكنـك تأثيـر، اطلـب منهـم إخبـارك بمـدى التأثيـر الـذي تـم تطبيقـه علـى الطبقـة المحـددة، ي النقـاش بإيجـاز كيفيـة اسـتخدام الطلبـة لمثـل هـذه التأثيـرات علـى الصـور األخـرى.

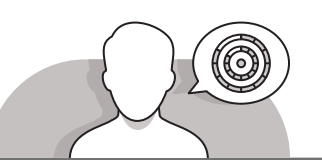

**اس� <sup>ت</sup> اتيجيات غلق الدرس**

في نهاية الدرس تأكد من تحقيق الطلبة لجميع أهداف الدرس وتقييم معرفتهم من خلال أسـئلة عـلى سـبيل المثال لا الحصر :

 هل تستطيع أن تتذكر:

- فتح وتحرير صورة باستخدام برنامج **Gimp**.
- كيـف يمكـن أن يؤثـر اسـتخدام أدوات **Exposure** و **Distortion Lens** وقـص الصـورة.
	- كيفية استخدام الطبقات بنجاح أثناء تحرير الصور.
	- لماذا وكيف تستخدم أداة **Selection Fuzzy** ووضع **Blend**.
		- ِّ> ذكّر الطلبة بالمصطلحات الهامة وكرّرها معهم. **ื**
- > يمكنك الاستعانة بتدريبات الكتاب ضمن الاستراتيجيات التي ستستخدمها لإغلاق الـدرس.

**1 الوحدة**

# **التدريبات المق� <sup>ت</sup> حة لغلق الدرس**

يمكنك استخدام التمرين الرابع للدرس ضمن استراتيجية غلق الـدرس لتقييم وتعزيـز قـدرة الطلبـة على تطبيق المهـارات الـتي ي ري<br>تعلموها في هذا الدرس.

الصف الثامن | الفصل األول| كتاب الطالب | صفحة 83

## **الفروق الفردية**

# **تمارين إضافية للطلبة ذوي التحصيل المرتفع**

 [بعـد االنتهـاء مـن التمريـن الثالـث مـن الـدرس اطلـب مـن الطلبـة أن يطبقـوا علـى كل](https://ruaad.com/)  ً باسـتخدام برنامـج **GIMP**. صـورة مـن التصميـم تأثيـرا

E.

 حـث الطلبـة علـى استكشـاف بقيـة فالتـر الديكـور باسـتخدام تأثيـرات أخـرى مـن اختيـارك فـي صـور الملصـق.

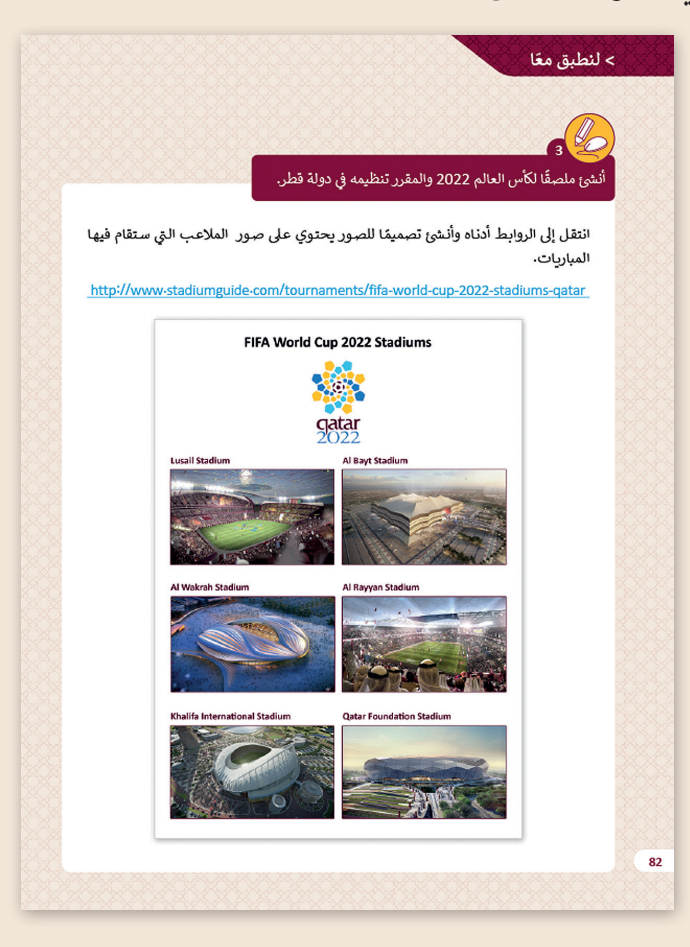

#### **اإلجابات النموذجية للتدريبات:**

**1**

**2**

لقد حان الوقت لتنشئ ملصقك الخاص. ش

ت افتـح مجلـد "ألبـوم قطـر" واسـتخدم الصـور الـ� ي حصلت عليها من خلال بحثك سابقًا. ֧֖֦֧֦֦ׅ֦֦֧֦֧֧֧֧֧֧֧֧֧֧֧֧֧֧֚֝֝֝֘֝֝֬֝֬֝֓֝֬֝֬֝֬֝֓֝֬֝֬֝֓֬֝֓֬֝֓֬֝֬֝֓֬֓֝֬֝֬֝֬֝֬֝֬֝֬֓֬֝֬֓֬֝֬֝֬

اسـتخدم إحـدى الصـور كخلفيـة وقـم بفصـل الصـور الأخرى وإضافتها للتصميم وقم بإدخال التعديلات ض ال�وريـة لعمـل ذلـك الملصـق.

**تلميح:**

قـم بتذكـير الطلبـة بلصـق الصـور إىل صـورة الخلفيـة كطبقـة جديـدة ليكونـوا قادريـن عـى تحريرهـا.

ًمستخدمًا حاسوبك ومن خلال برنامج GIMP لتنقيح وتعديل الصور، استكشف اختصارات لوحة المفاتيح في القائمة أدناه ووضح استخدامها. قم بتعبئة الجدول التالي بوظيفة كل اختصار:

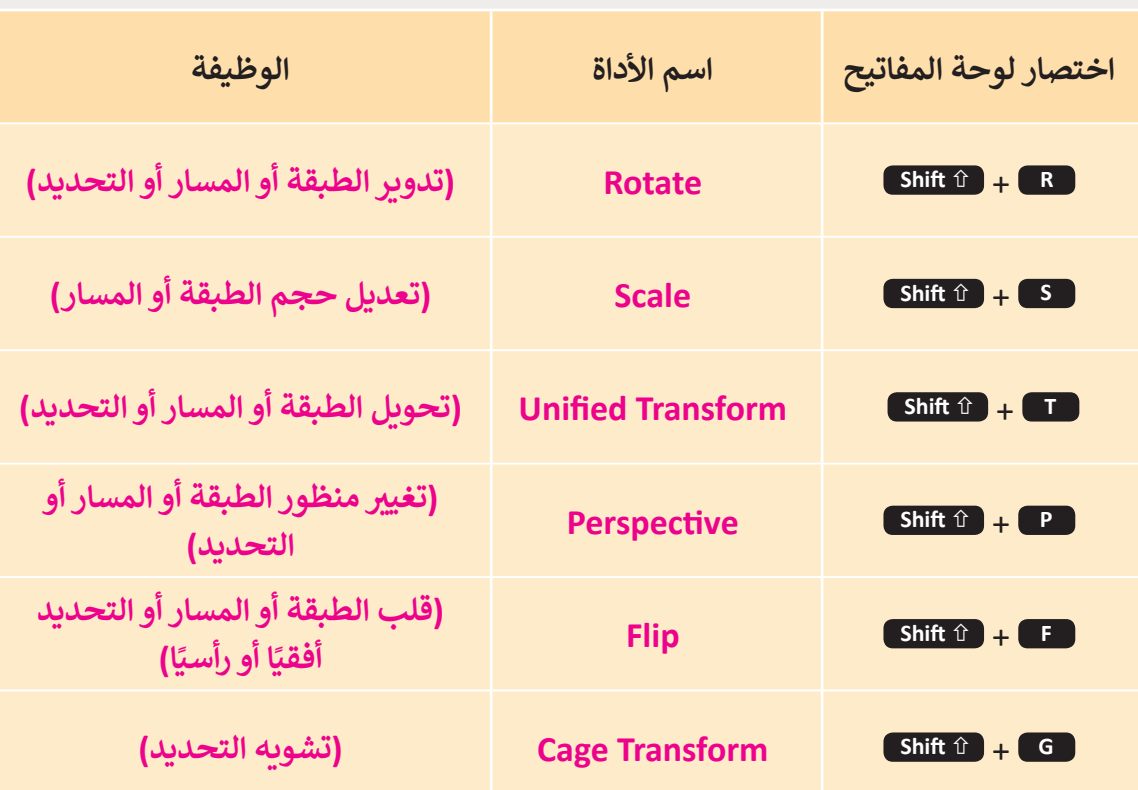

**1 الوحدة**

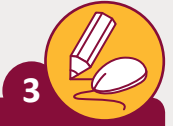

أنشئ ملصقًا لكأس العالم 2022 والمقرر تنظيمه في دولة قطر. ًش

> انتقل إلى الرابط أدناه وأنشئ تصميمًا للصور يحتوي على صور الملاعب التي ستقام فيها المباريات.

http://www.stadiumguide.[com/tournaments/fifa-world-cup-2022-stadiums-qatar](https://ruaad.com/)

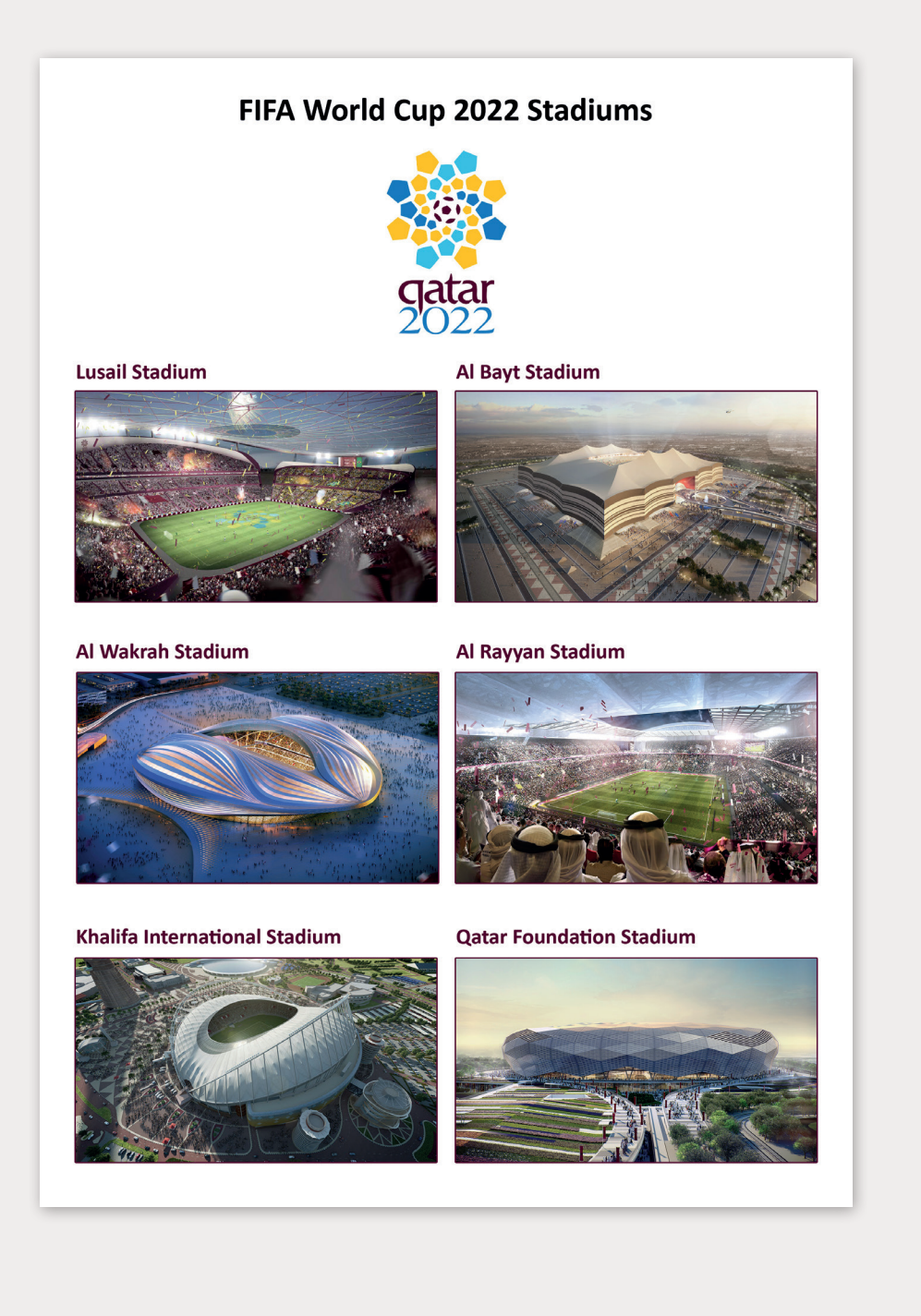

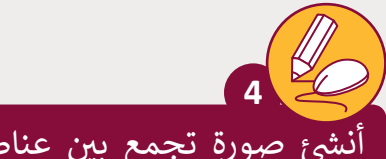

.<br>أنشئ صورة تجمع بين عناصر من مختلف الصور. رتِّب الصور على الشاطئ كما هو موضح في النموذج.

- > افتح المجلد "QA.8.1.4\_صوري" في المستندات للعثور على الصور التي يجب عليك استخدامها.
- > باستخدام برنامج GIMP افتح صورة "الشاطئ الأبيض"، يجب أن تكون هذه صورة الخلفية.
- < ثم افتح الصور التالية كطبقات layers:" بالون" ، "غزال" ، "شجرة صنوبر" ، .<br>"شجرة"، "قارب". حدد حجمها واستوردها في صورة الخلفية.
- < [انسخ "غزال" و "شجرة صنوبر" داخل التصميم. يجب أن تكون الصورة النهائية كما](https://ruaad.com/)  يوضح النموذج أدناه:
	- < صدر الصورة النهائية كملف PNG.

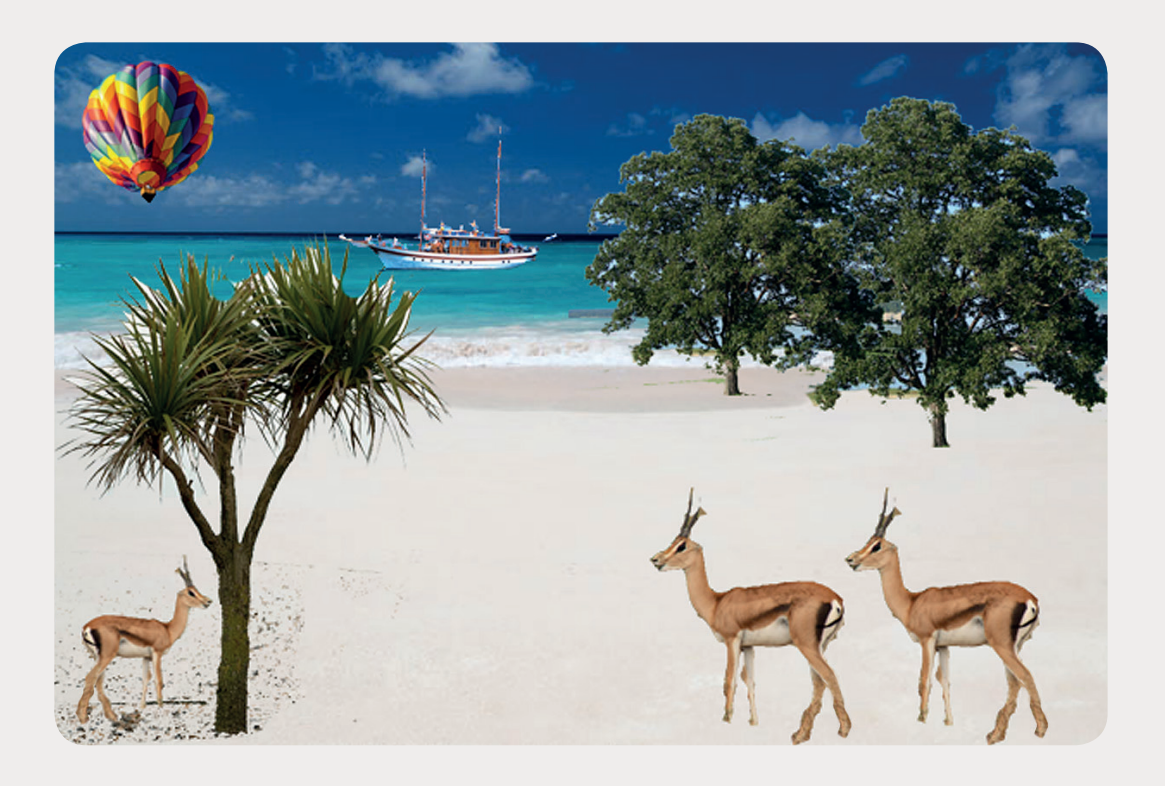

**1 الوحدة**